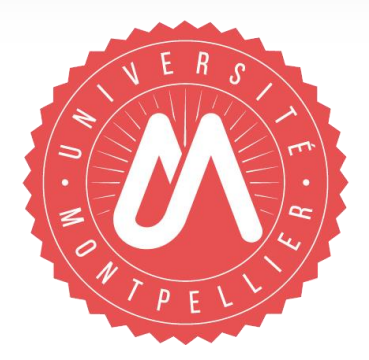

# **IMPORTER DANS HAL AVEC X2HAL**

### (DEPUIS ENDNOTE OU ZOTERO, OU DIRECTEMENT À PARTIR D'UNE LISTE DE RÉFÉRENCES SOUS **FORMAT BIBTEX)**

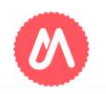

## **Prérequis**

**Pour importer des notices de Endnote ou Zotero vers HAL via X2Hal:**

**1-** Valider un compte Hal (<https://hal.archives-ouvertes.fr/user/create> )

**2-** Se connecter, avec ses identifiants Hal, sur X2hal

([https://cas.ccsd.cnrs.fr/cas/login?service=https%3A%2F%2Fx2hal.inria.fr%2Fhom](https://cas.ccsd.cnrs.fr/cas/login?service=https%3A%2F%2Fx2hal.inria.fr%2Fhomepage) [epage](https://cas.ccsd.cnrs.fr/cas/login?service=https%3A%2F%2Fx2hal.inria.fr%2Fhomepage))

**. . . . . . . . . . . . . . . . . . . . . . . . . . . . . . . . . . . . . . . . . . . . . . .**

**3-** Disposer d'une liste de références capturées dans Endnote ou Zotéro ou directement d'une liste de références en format .bib

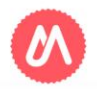

## **Quelques conseils**

- 1. Ne pas choisir des lots trop importants (+ de 100), l'ergonomie actuelle de l'application ne permettant pas une navigation facile,
- 2. Choisir des lots homogènes en terme de dates et affiliations,
- 3. Lors de la création de l'import, décocher l'option « affilier tous les auteurs si pdf » car elle est propre à l'INRIA,
- 4. Vérifier l'import de toutes les métadonnées. Ne pas hésitez à revérifier les doublons juste avant l'import définitif dans Hal.
- 5. Pour les références déjà présentes dans Hal, vérifier si les affiliations sont correctes, a minima pour votre structure.
- 6. Il existe un bac à sable X2Hal si vous préférez tester l'outil avant (voir en fin de tutoriel)

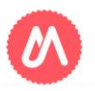

## **Exporter les références en bibtex depuis Endnote**

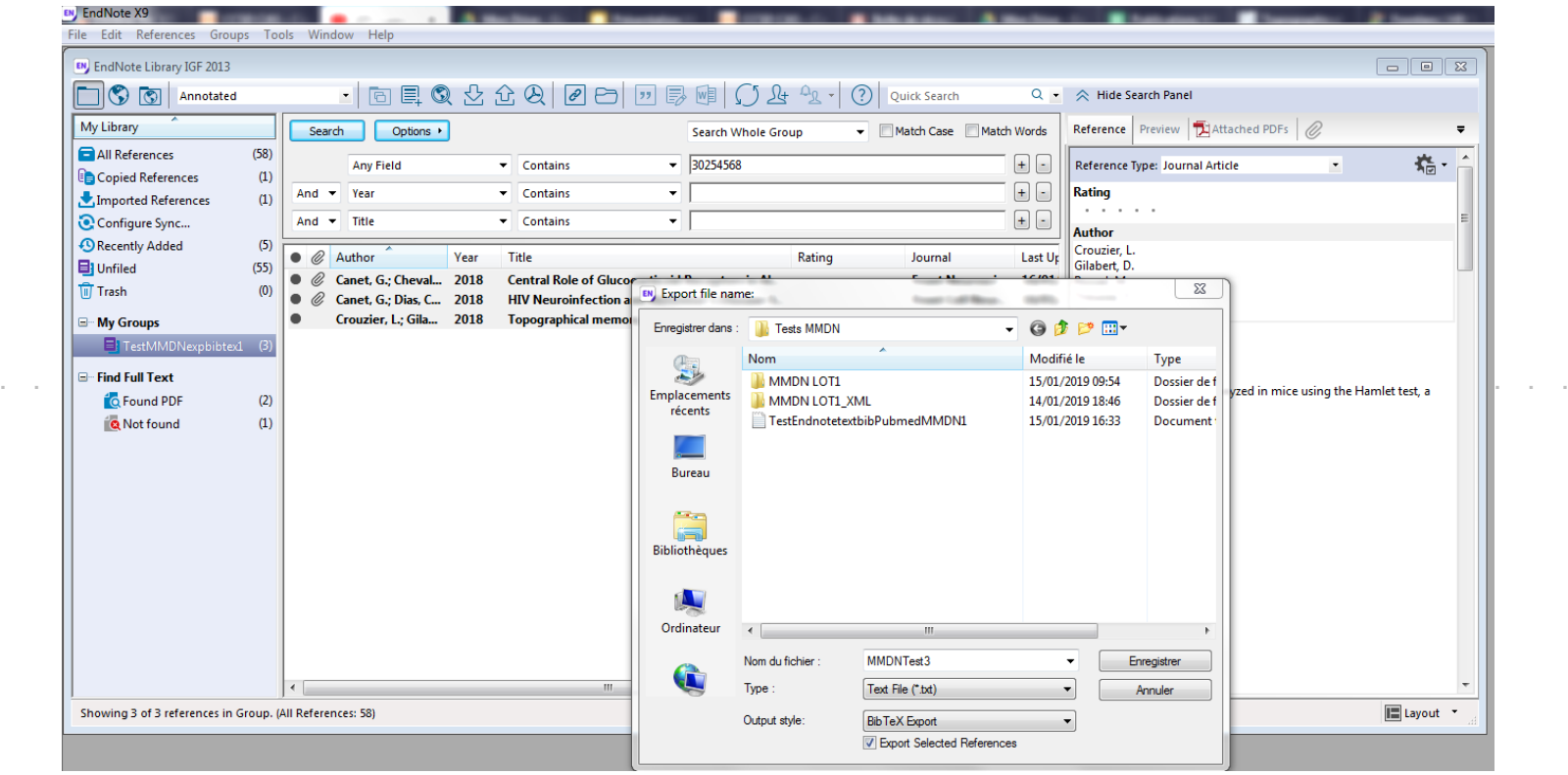

Sélectionner les références à exporter, cliquer sur l'icône « exporter » et choisir type: texte file et Output style : BibTeX Export. Enregistrer le fichier sur votre bureau, de préférence avec un nom explicite.

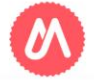

## **Exporter les références en bibtex depuis Zotero**

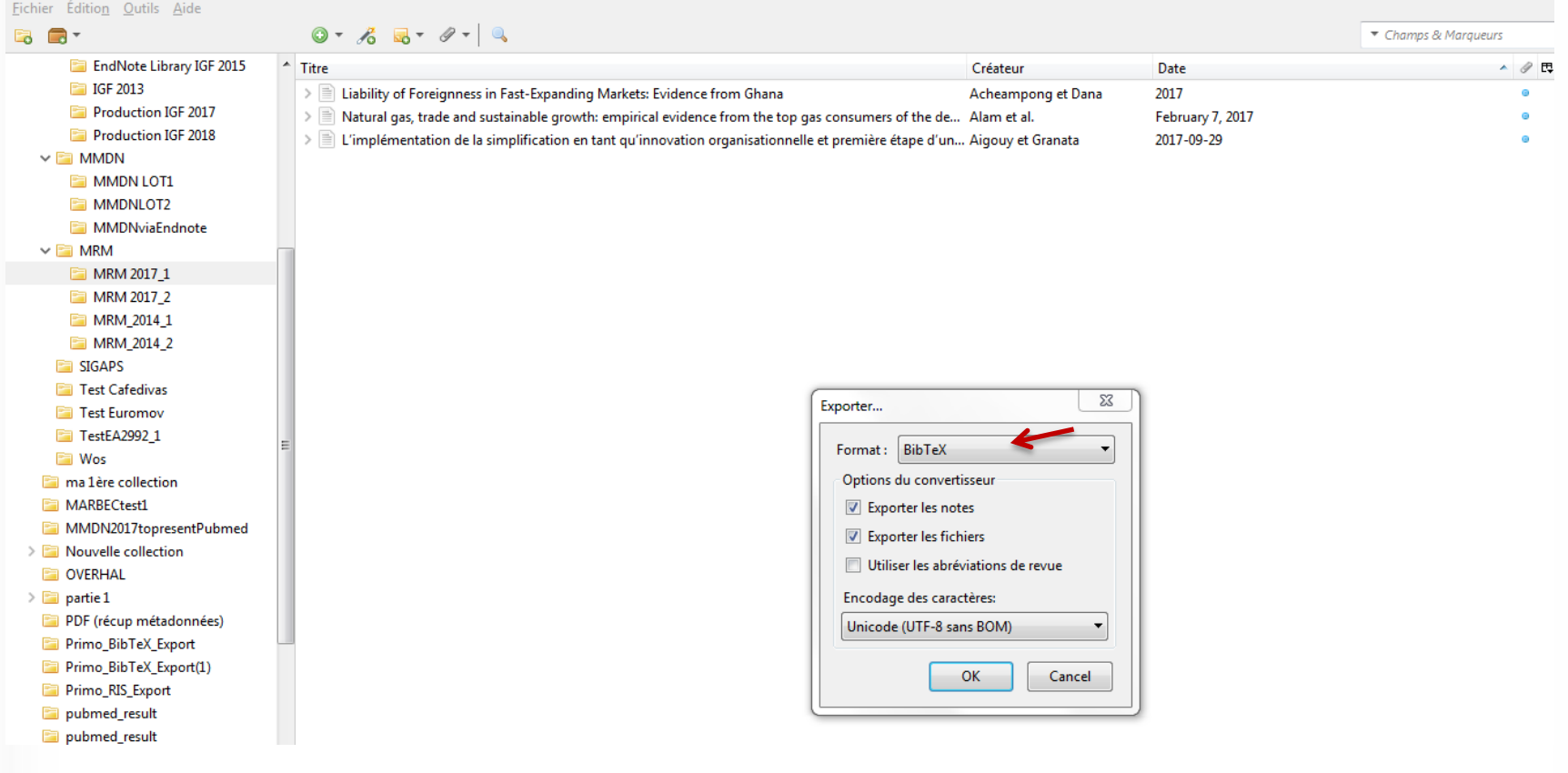

Sélectionner la collection à exporter. Faire clic droit « exporter la collection ». Choisir le format Bibtex et enregistrer le fichier sur votre bureau, de préférence avec un nom explicite.

Importer dans Hal avec X2Hal

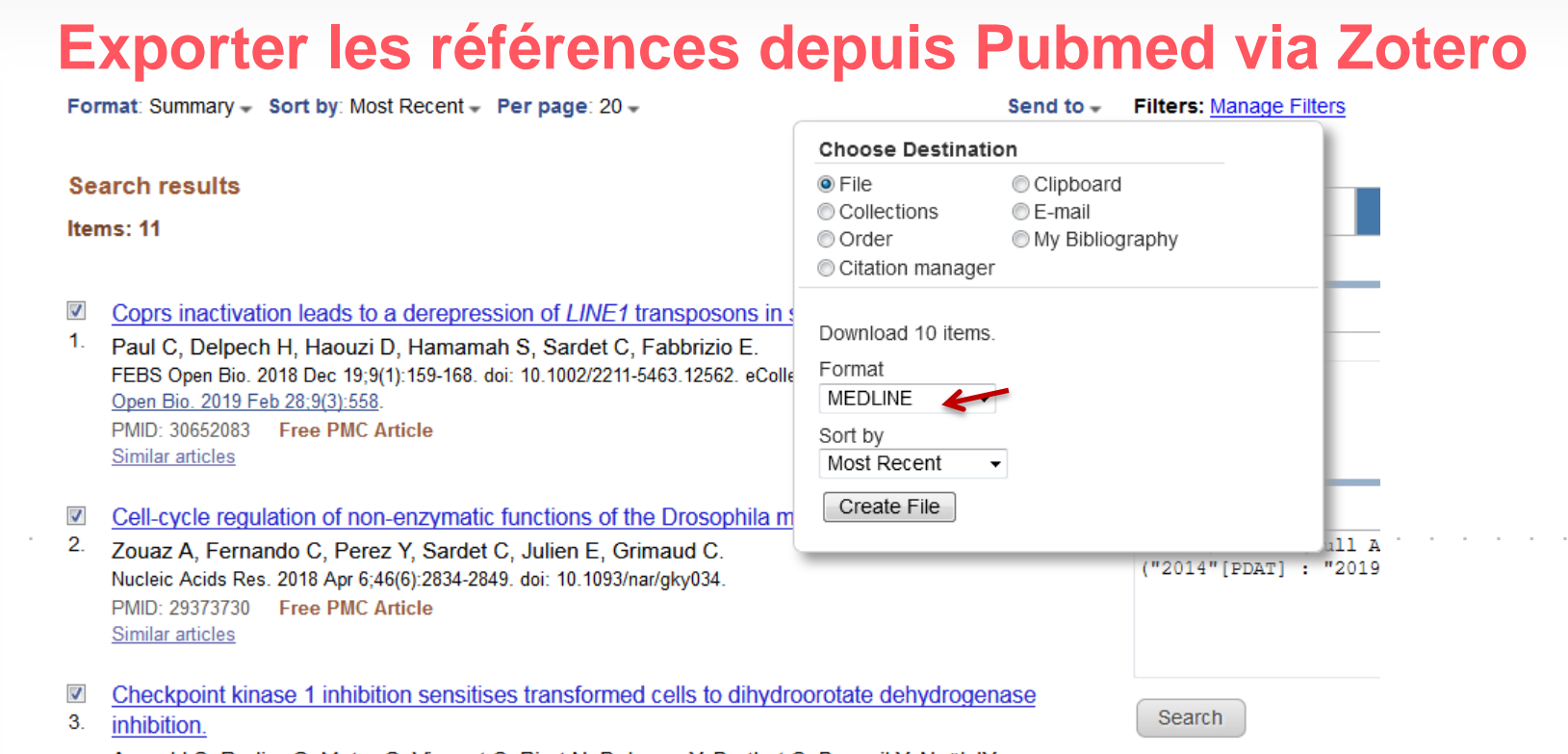

Arnould S, Rodier G, Matar G, Vincent C, Pirot N, Delorme Y, Berthet C, Buscail Y, Noël JY,

Dans Pubmed, sélectionnez les publications à exporter. Cliquer sur « send to », destination = file et format « Medline ». Puis enregistrer le fichier sur votre bureau. Allez dans Zotéro et dans l'onglet Fichier, cliquer sur importer et sélectionner le fichier. Sinon, importer les références directement dans une collection Zotéro grâce à l'icône . Puis exporter comme vu à l'étape précédente.

UNIVERSITÉ DE MONTPELLIER

### **Se connecter à X2hal**

### **(avec les mêmes identifiants que votre compte Hal) :**

### Service Central d'Authentification du CCSD

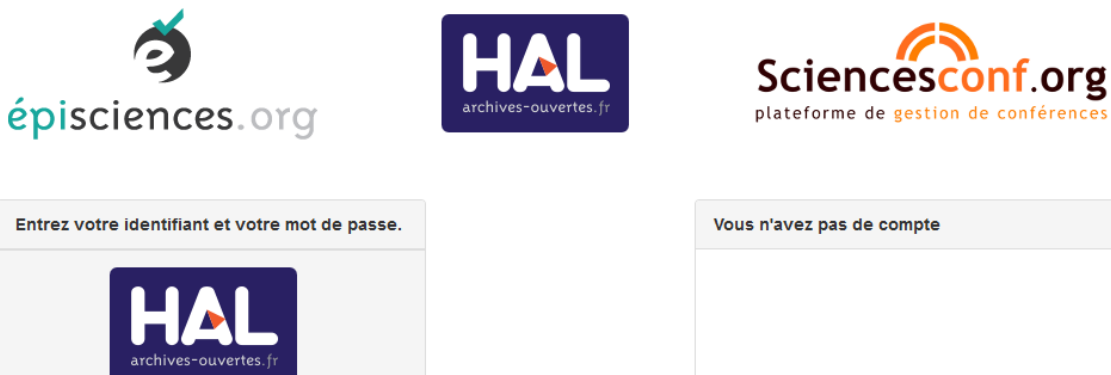

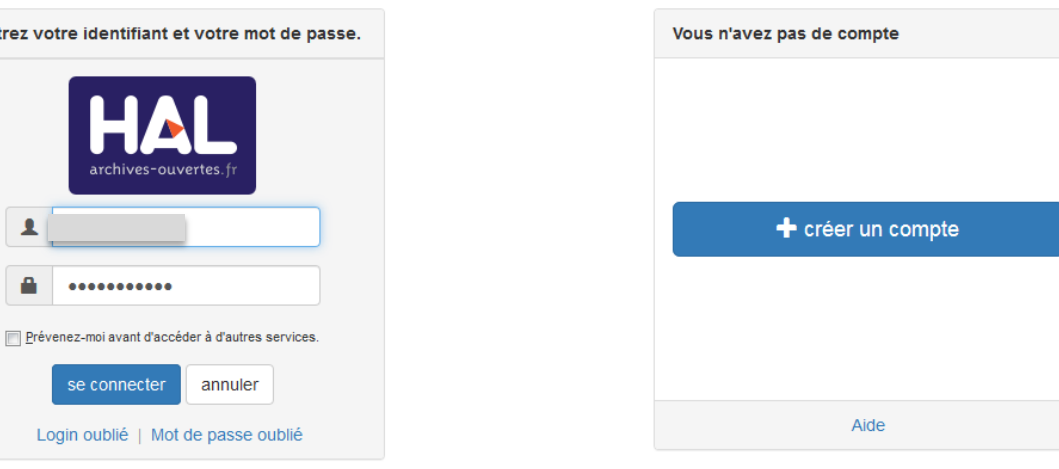

Pour des raisons de sécurité, veuillez vous déconnecter et fermer votre navigateur lorsque vous avez fini d'accéder aux services authentifiés.

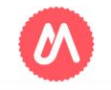

Importer dans Hal avec X2Hal

### **Page d'accueil de X2hal (après un premier import via l'option « lister imports »)**

Etat = « pré-import »: le fichier bibtex (ou TEI Hal) est chargé dans X2Hal et vous pouvez **prendre le temps** d'y travailler: toute modification est enregistrée.

### Liste des imports créés

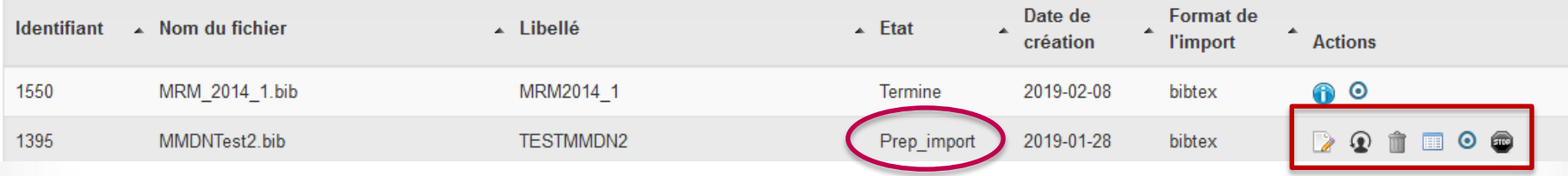

- Icône « Editer » : permet corriger les paramètres de l'import
- Icône « changer de propriétaire » : permet d'attribuer le lot de références à un autre compte Hal/Bib2Hal
	- Icône « corbeille » : supprime l'import
- Icône « voir les références »: pour travailler sur les références du fichier bibtex, notamment gérer les doublons, compléter les affiliations et les métadonnées.
- Icône « doublon »
	- Icône « clore l'import » pour procéder à l'importation

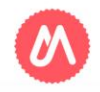

#### X2hal Import par lots dans HAL à partir d'un fichier so

- 1. Cliquer sur « créer import »
- 2. Choisir un libellé explicite
- 3. Remplir les champs suivis d'une \*
- 4. L'instance Hal peut être le portail Hal UM ou Hal
- 5. Décocher « affilier tous les auteurs si pdf »
- 6. Format de l'import : bibtex
- 7. « Parcourir » pour chercher votre fichier
- 8. Renseigner le domaine commun aux références du lot (métadonnée obligatoire dans Hal). Il est possible d'affiner ensuite.
- 9. Choisir la collection si elle existe (facultatif)
- 10. Valider l'import

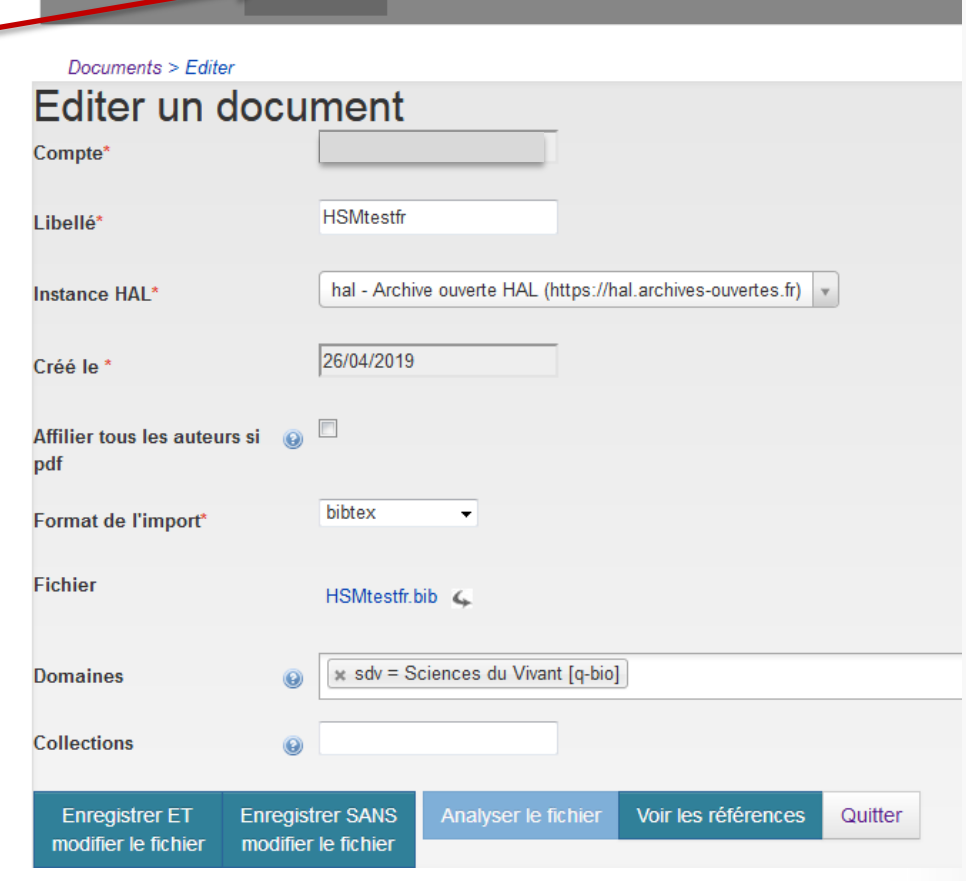

Aide

Lister imports Créer import

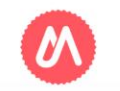

### Importer dans Hal avec X2Hal

## **Cliquer sur «analyser le fichier»**

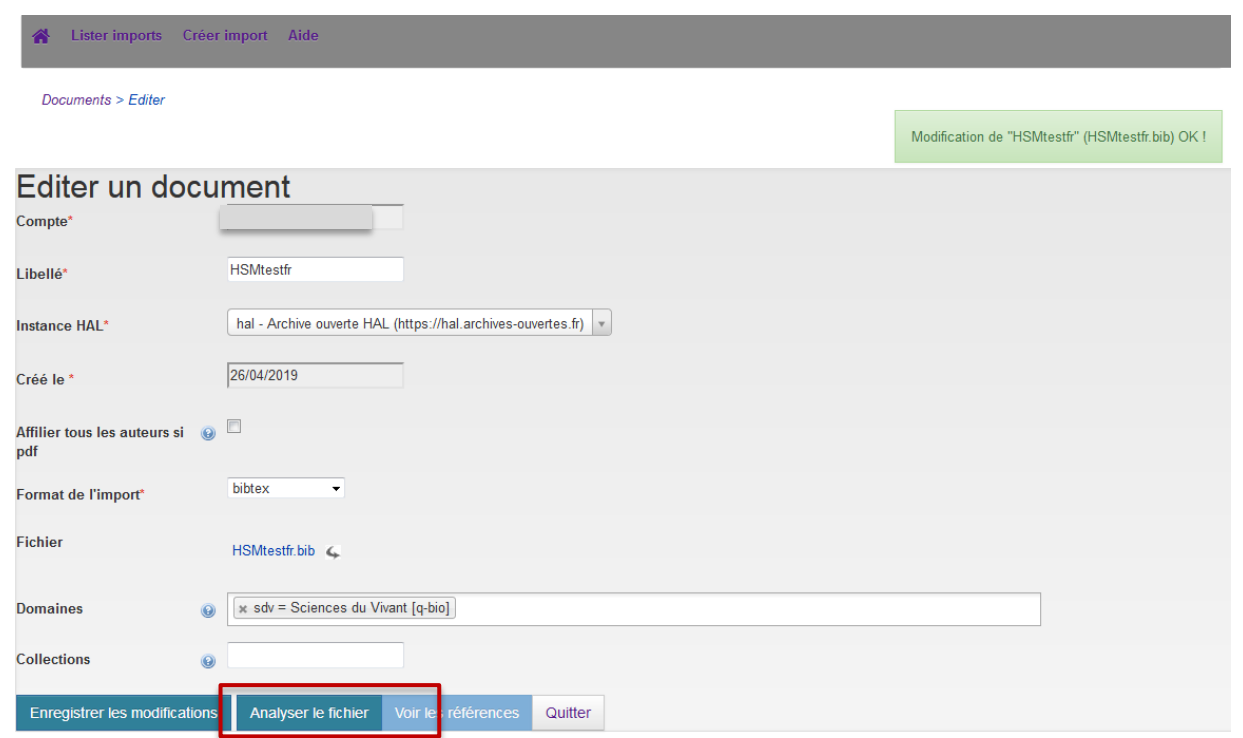

X2Hal vérifie que les métadonnées sont conformes au format d'import dans Hal. Il arrive que l'analyse renvoie un message d'erreur : on peut alors modifier le fichier bibtex et remplacer le fichier en cliquant sur la flèche si l'erreur se trouve dans son contenu même. Cliquer ensuite sur « enregistrer les modifications ».

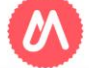

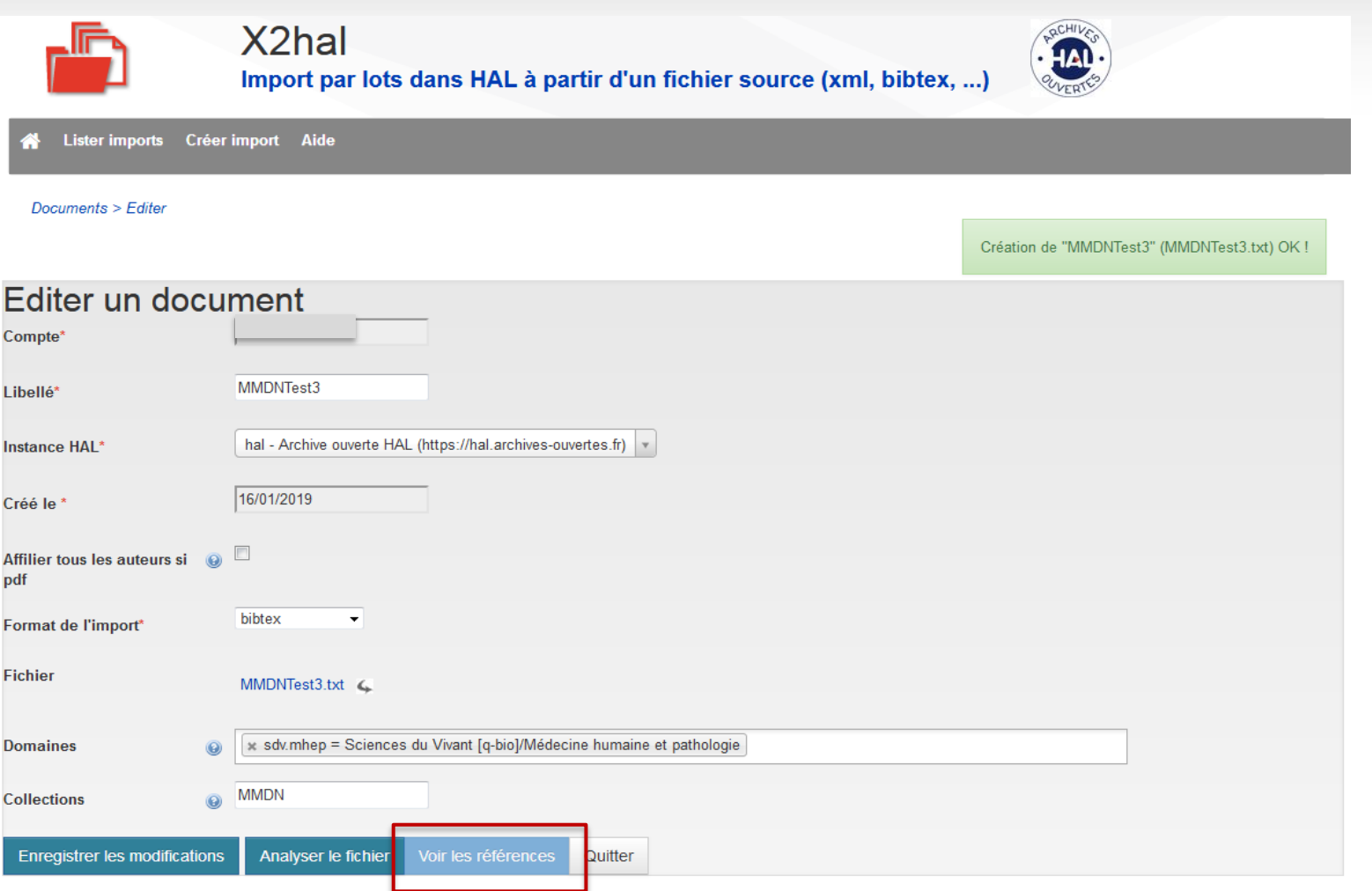

« Analyser le fichier » puis cliquer sur « voir les références. N'oubliez pas d'« enregistrer les modifications » auparavant si vous modifiez les paramètres de l'import.

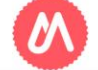

## **Le tableau des références**

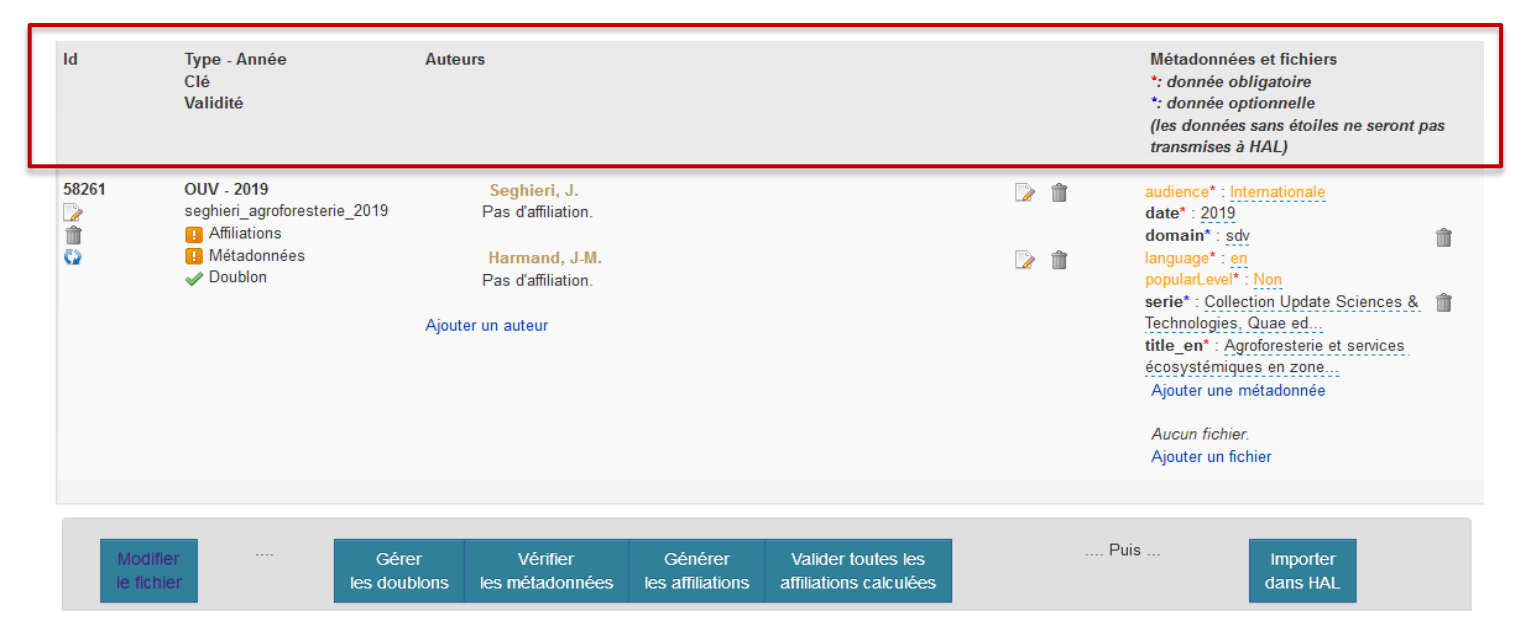

### Les colonnes:

- **Id**: permet de supprimer la référence du lot ou de modifier l'année et le type de document
- **Type** : type de document
- **Validité** : **u** il faut valider les métadonnées et les affiliations.
- **Auteurs** : permet de vérifier et compléter les affiliations
- **Métadonnées**: à vérifier et compléter

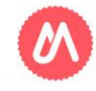

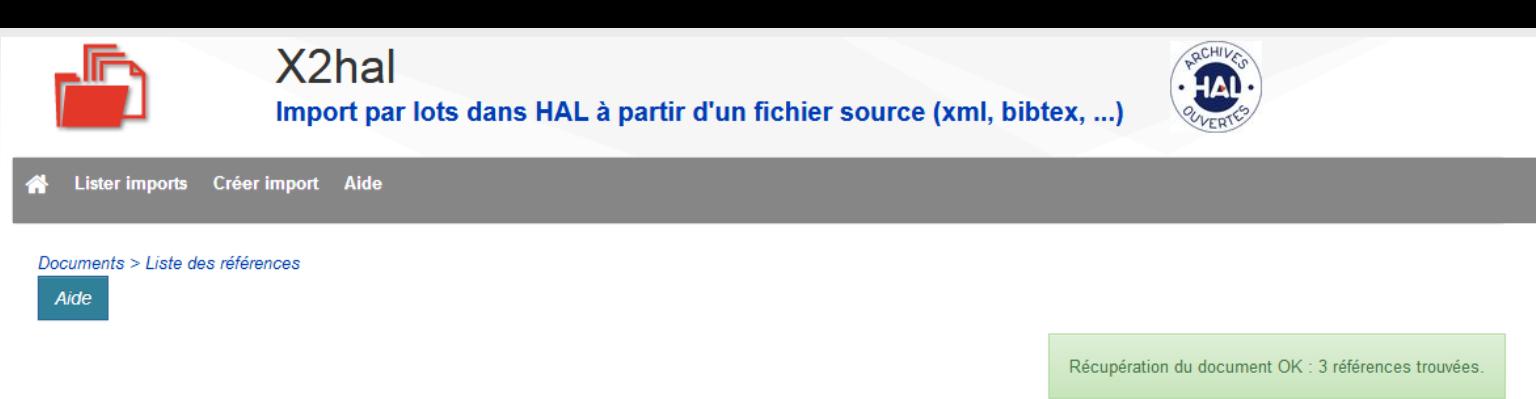

### Liste des références de : MMDNTest3 (MMDNTest3.txt) - 3 articles à déposer

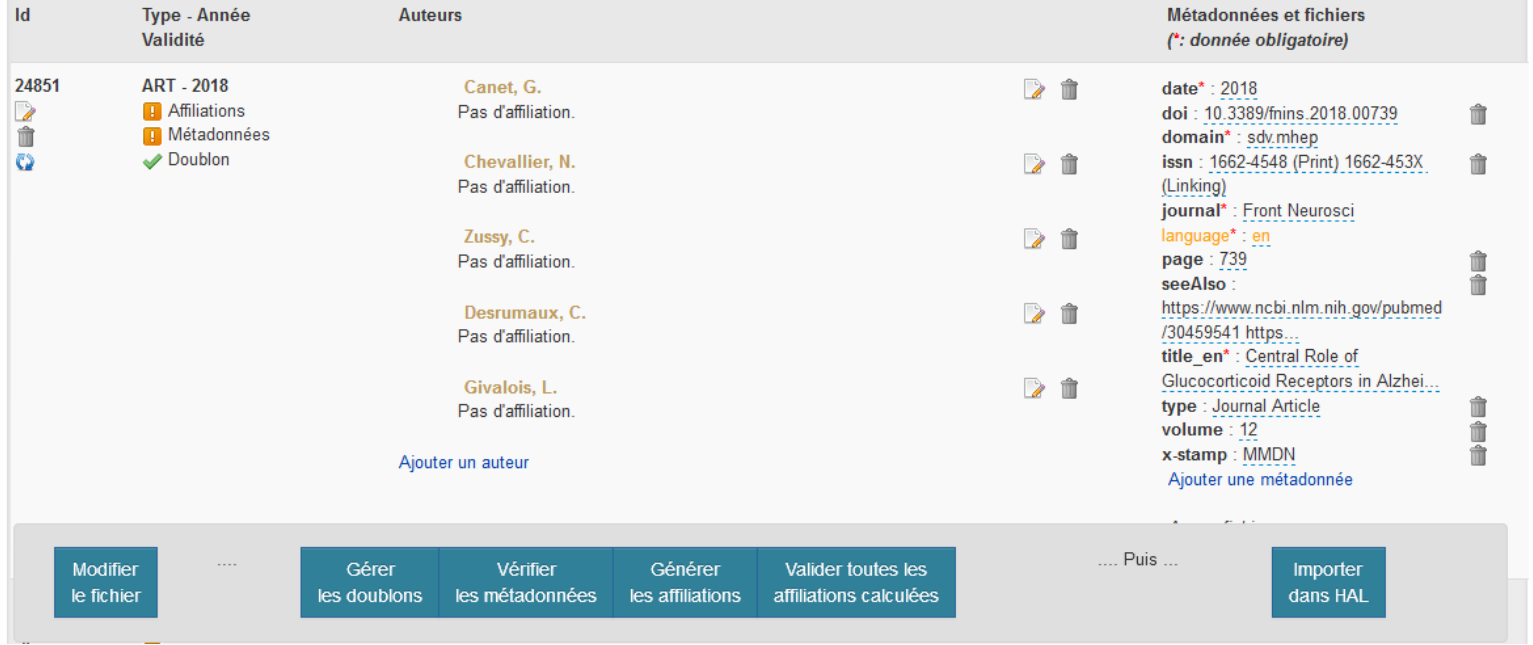

Réalisez les différentes étapes proposées dans l'ordre que vous souhaitez. La sauvegarde est automatique : vous pouvez interrompre votre travail à tout moment et le reprendre là où vous l'avez laissé.

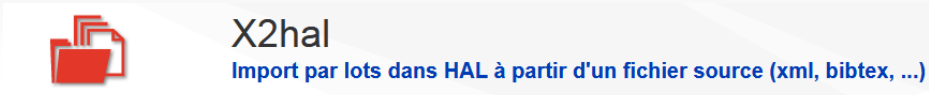

Créer import Aide **ister imports** 

Documents > Les références potentiels dans HAL

Gestion des doublons : au moins une référence est peut-être déjà dans HAL

#### Liste des documents dans HAL, doublons potentiels : "MMDNTest3" (MMDNTest3.txt)

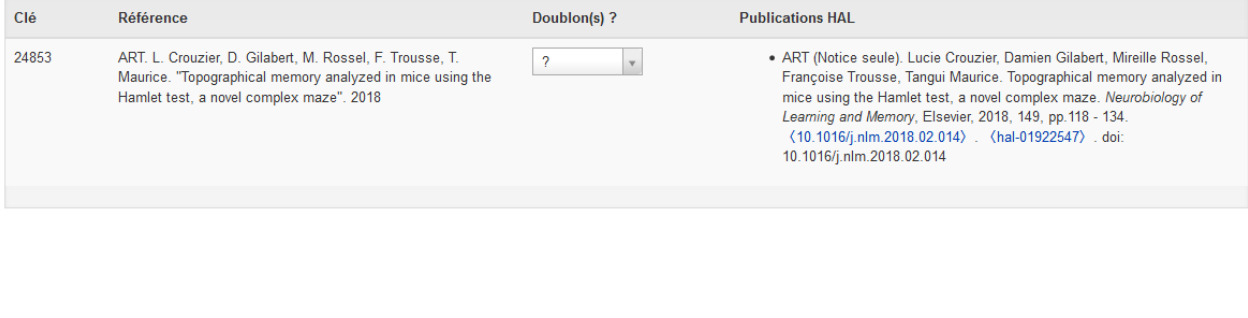

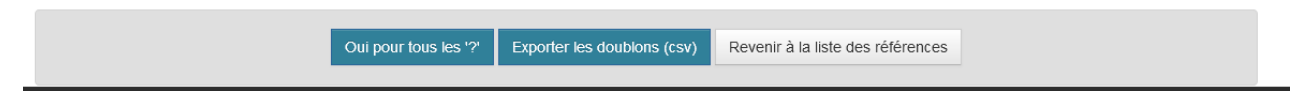

1. « Gérer les doublons » : X2Hal repère les doublons potentiels grâce au titre ou au DOI. Il faut les valider ou les invalider en choisissant oui ou non au niveau de chaque référence, ou « oui pour tous les «? ». Ne pas oublier de vérifier/corriger les métadonnées et affiliations des références déjà dans Hal (exporter la liste des doublons en CSV).

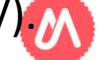

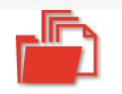

Import par lots dans HAL à partir d'un fichier source (xml, bibtex, ...)

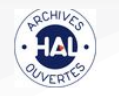

Créer import Aide Lister imports Documents > Liste des références Aide

X<sub>2</sub>hal

Toutes les MT de tous les articles sont valides

#### Liste des références de : MMDNTest3 (MMDNTest3.txt) - 2 articles à déposer

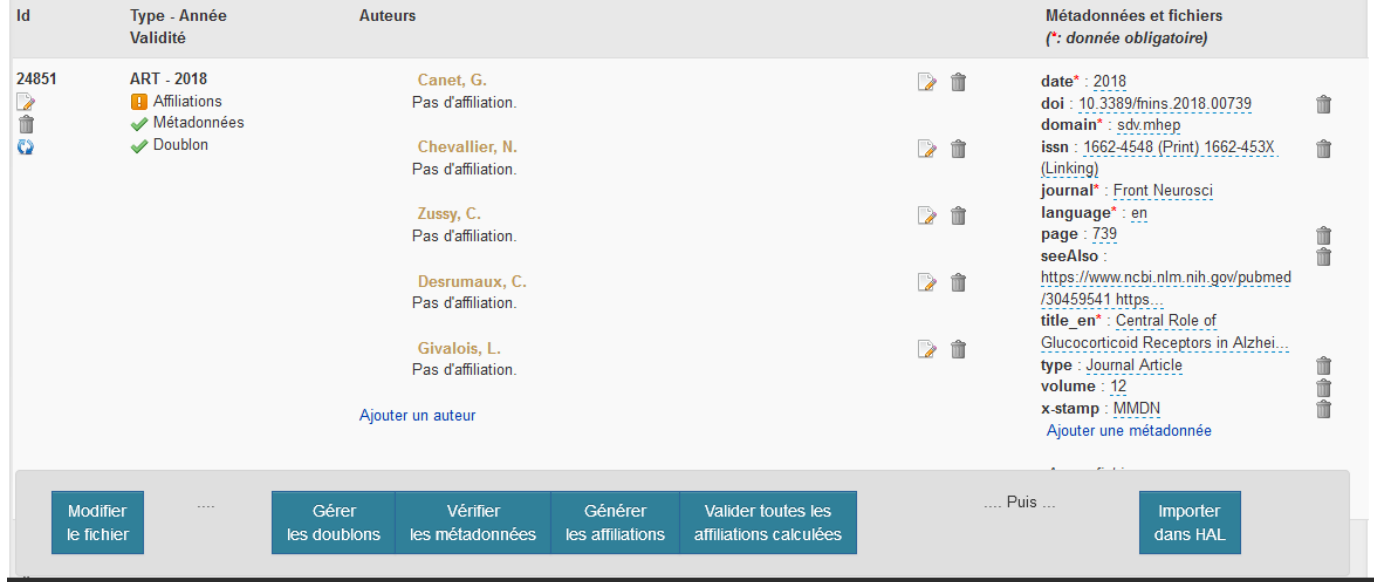

2. « Vérifier les métadonnées ». NB: La liste des **métadonnées obligatoires et facultatives par type de document** est accessible ici:

[https://doc.archives-ouvertes.fr/bib2hal/champs-bibtex-](https://doc.archives-ouvertes.fr/bib2hal/champs-bibtex-obligatoiresoptionnels-par-type/)

[obligatoiresoptionnels-par-type/](https://doc.archives-ouvertes.fr/bib2hal/champs-bibtex-obligatoiresoptionnels-par-type/)

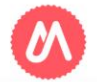

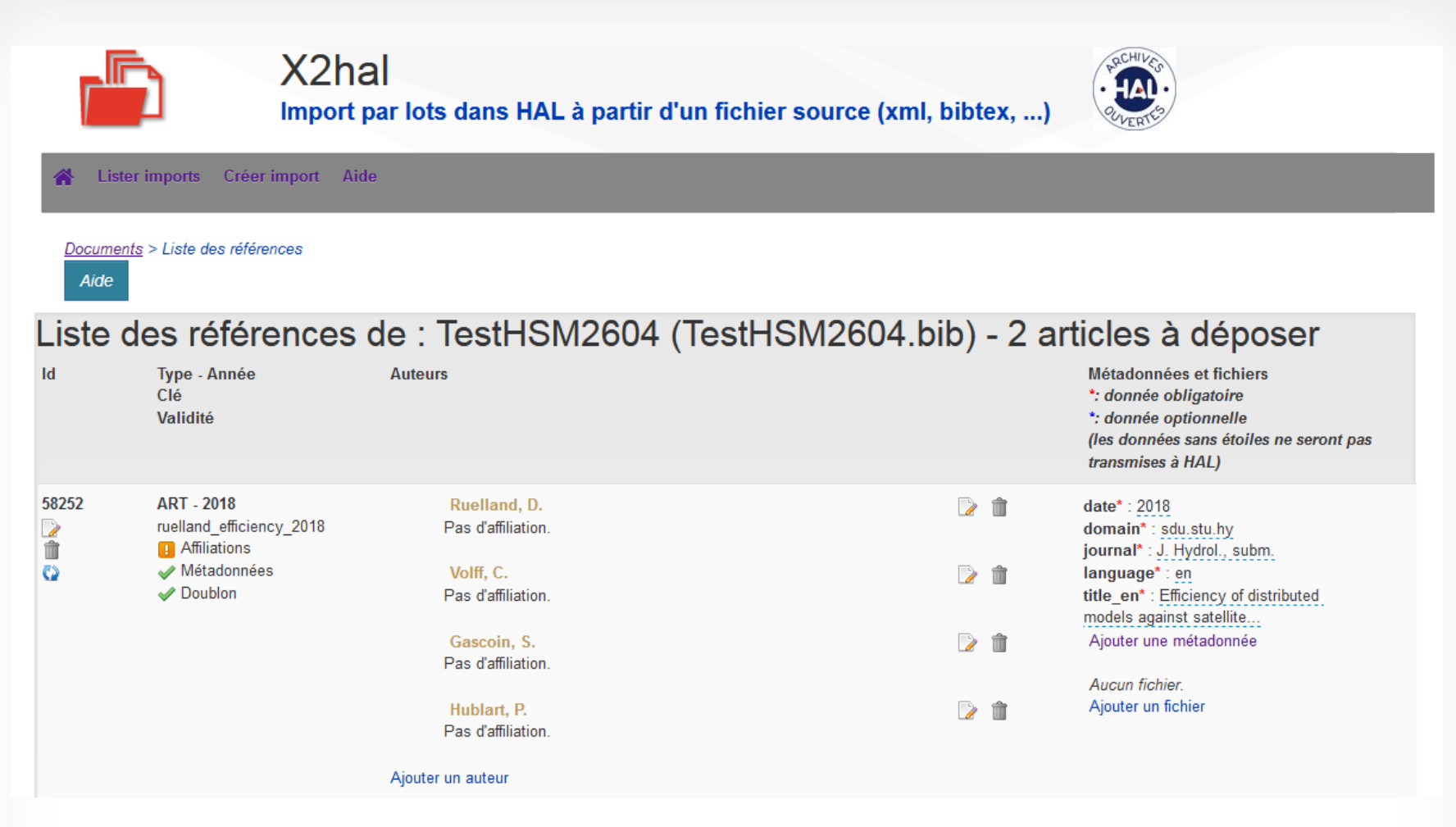

- Il est possible d'ajouter des métadonnées et des fichiers.
- La langue calculée par défaut est l'anglais : à corriger si besoin.
- Attention, « les données sans étoile ne seront pas transmises à Hal ».

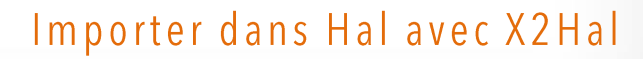

## **Générer les affiliations**

OK, les affiliations auteurs ont été générées. Il faut maintenant les valider.

Importer dans Hal avec X2Hal

### Liste des références de : IRCMClassified\_AD (CLASSIFIED\_AD.bib) - 5 articles à déposer

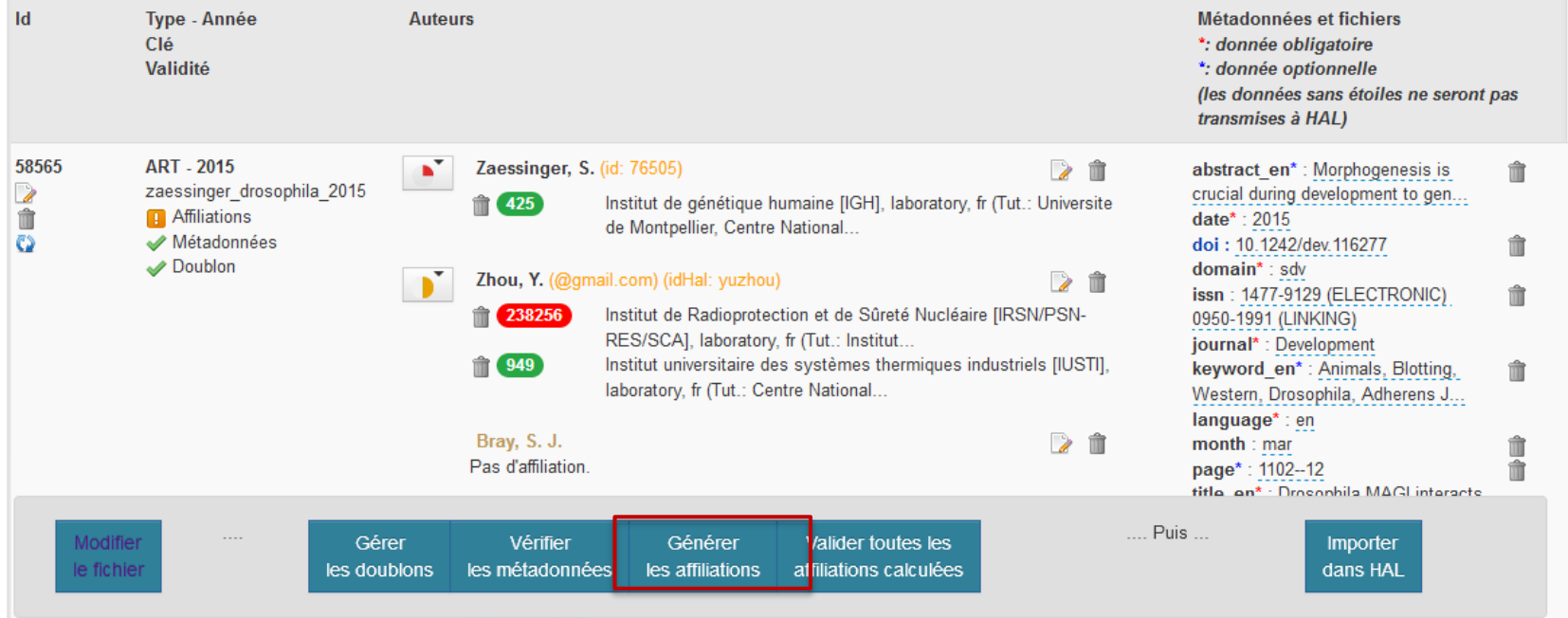

3. « Générer les affiliations ». X2Hal les génère en fonction des affiliations déjà présentes dans Hal.

## **Générer les affiliations: les corriger et compléter**

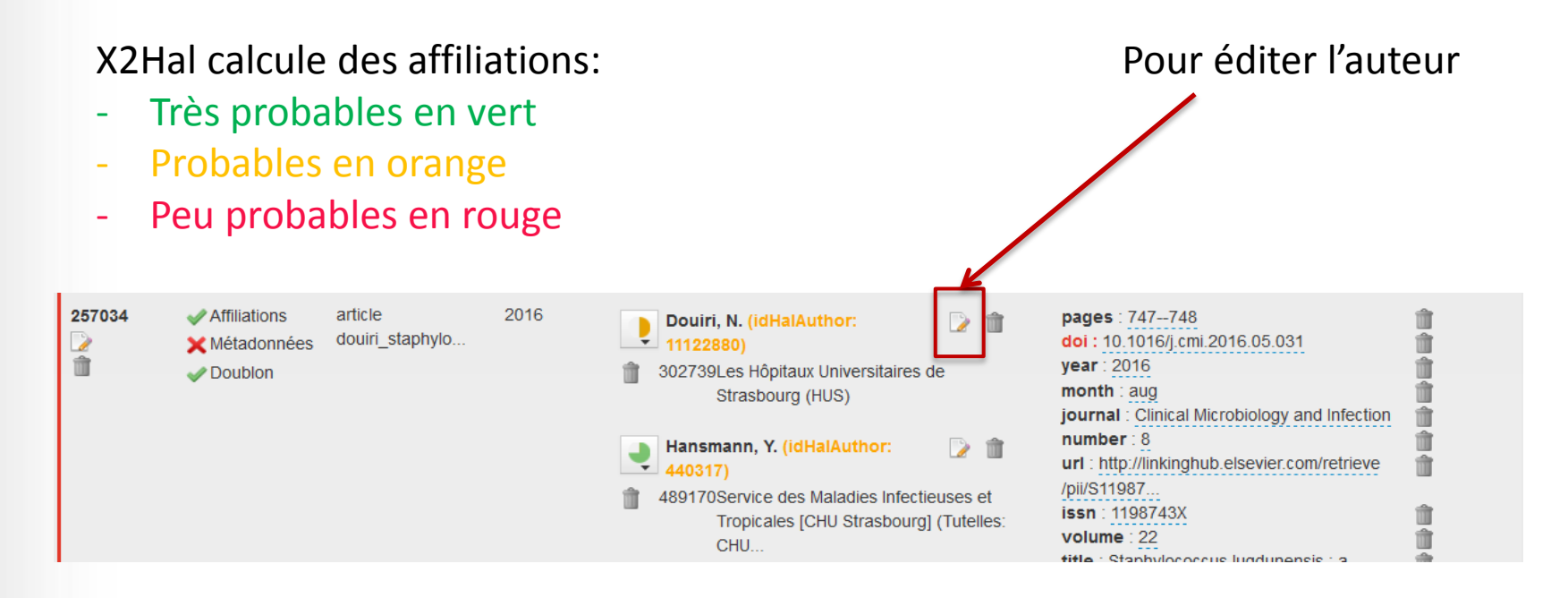

Quelle que soit la couleur, il faut toutes les vérifier, et les compléter à partir de la publication elle-même.

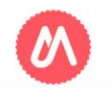

Importer dans Hal avec X2Hal

## **Editer les auteurs**

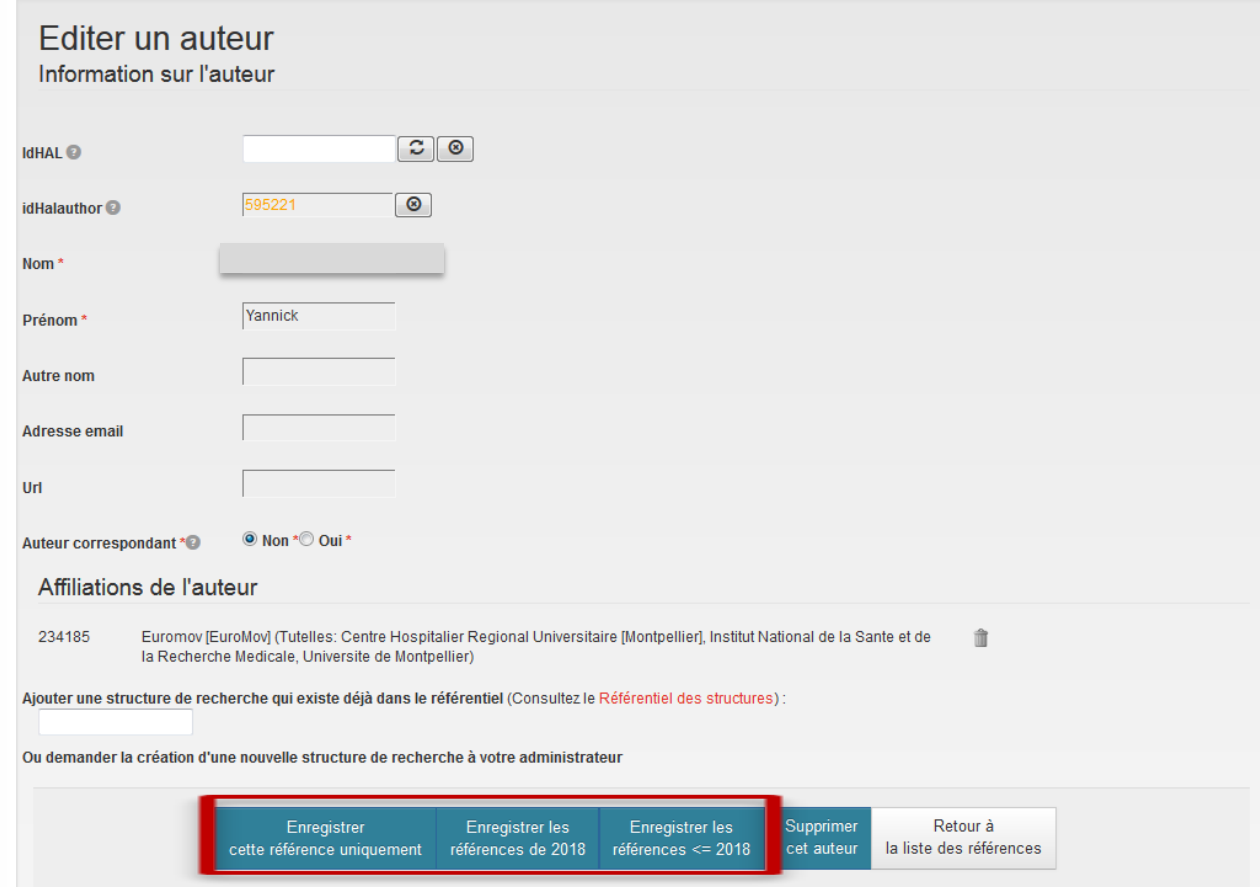

Rechercher les IdHal (vérifier par exemple dans Auréhal), compléter les prénoms. X2hal permet d'appliquer la même affiliation à un auteur sur un lot entier avec le choix des dates.Importer dans Hal avec X2Hal

## **Vérifier les affiliations**

[Auréhal](https://aurehal.archives-ouvertes.fr/) permet de vérifier les structures valides:

- Vert : structure validée dans le référentiel
- Jaune: structure fermée
- Rouge : structure non valide

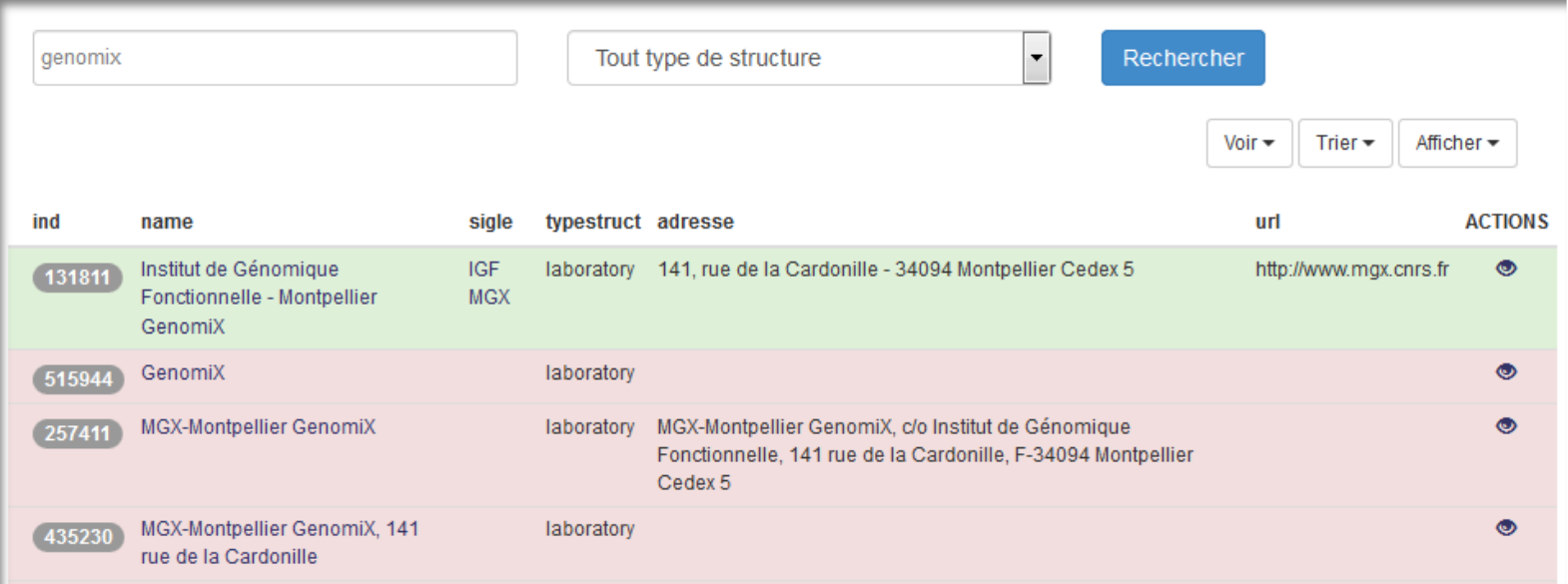

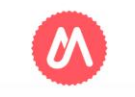

### Importer dans Hal avec X2Hal

## Valider les affiliations calculées et corrigées... puis importer dans Hal

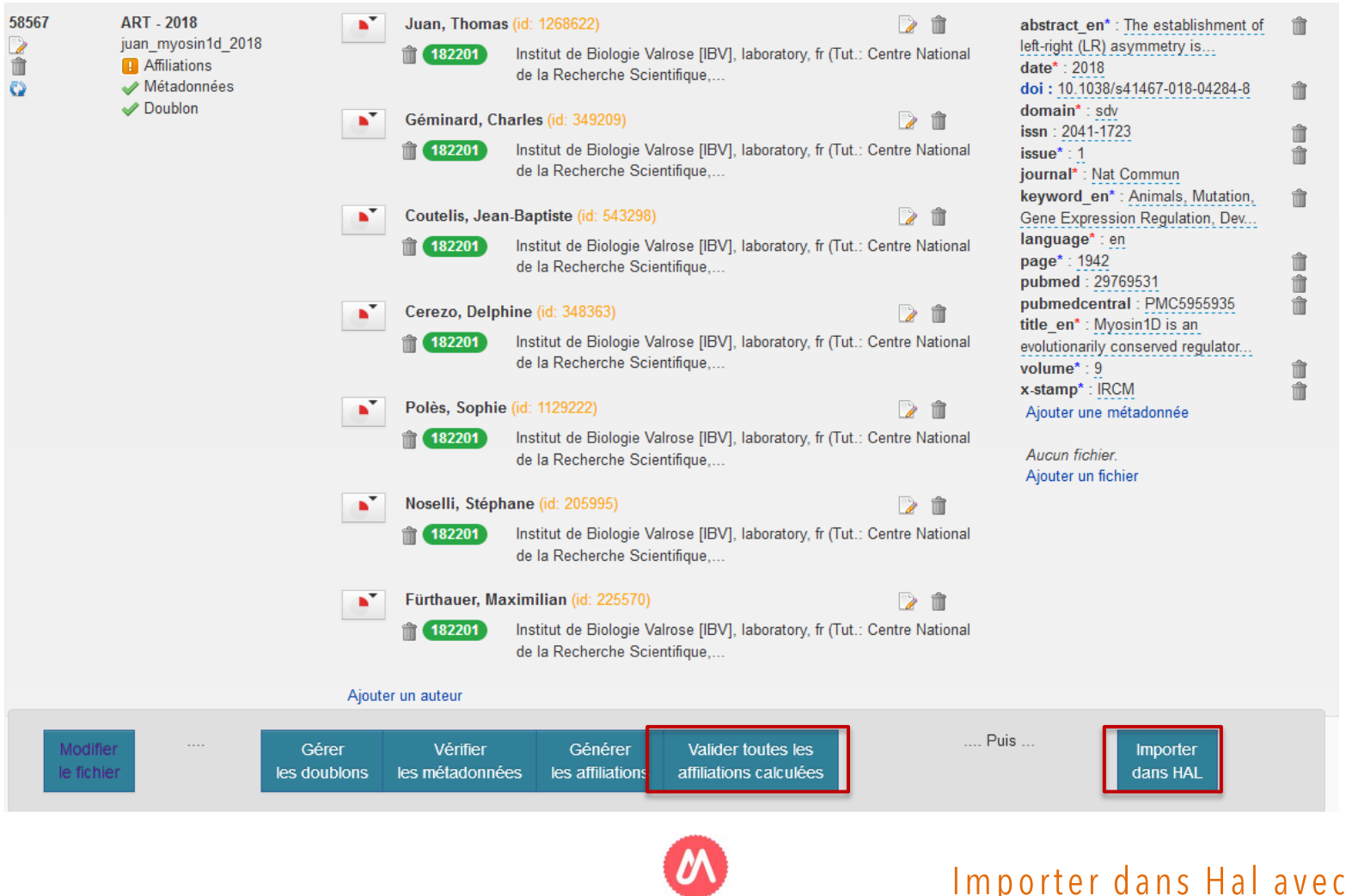

 $X2Ha$ 

## **Valider l'importation**

Document bibtex > Listes des références > Importer

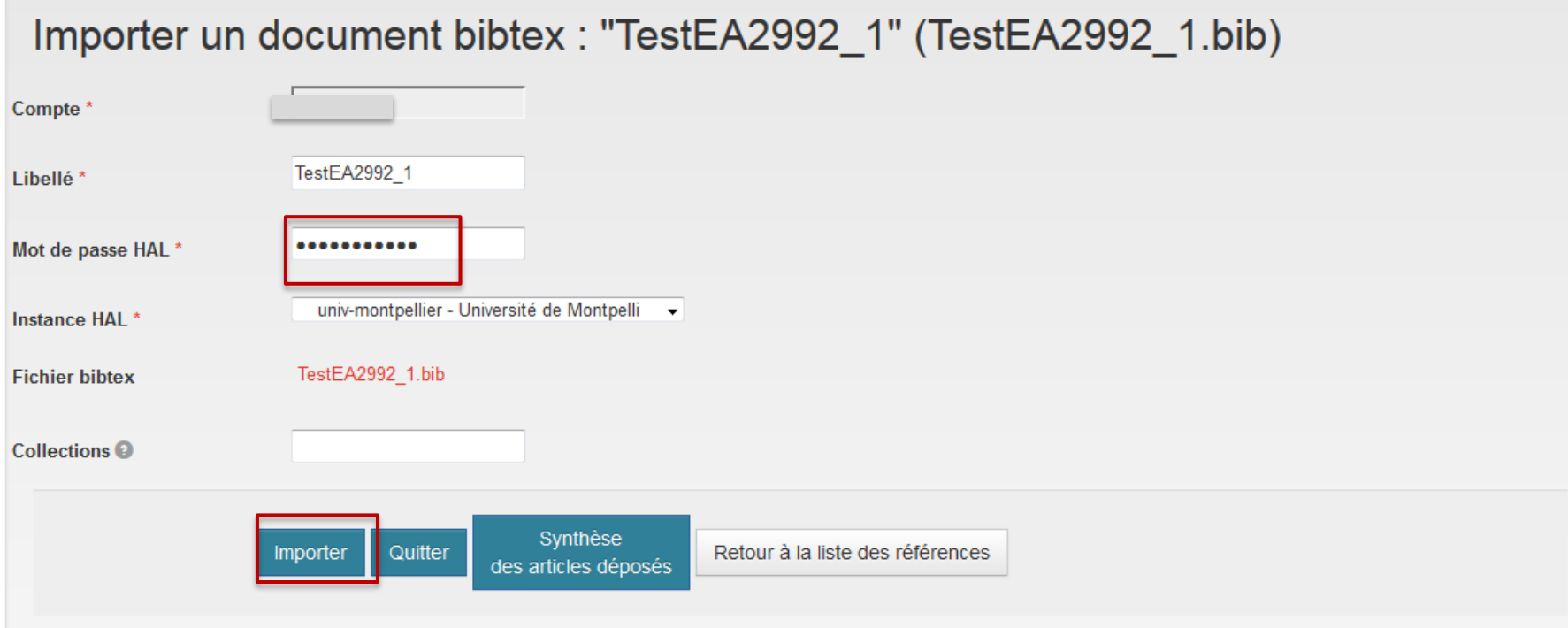

### Rentrer le mot de passe de votre compte Hal... et importer!

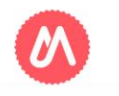

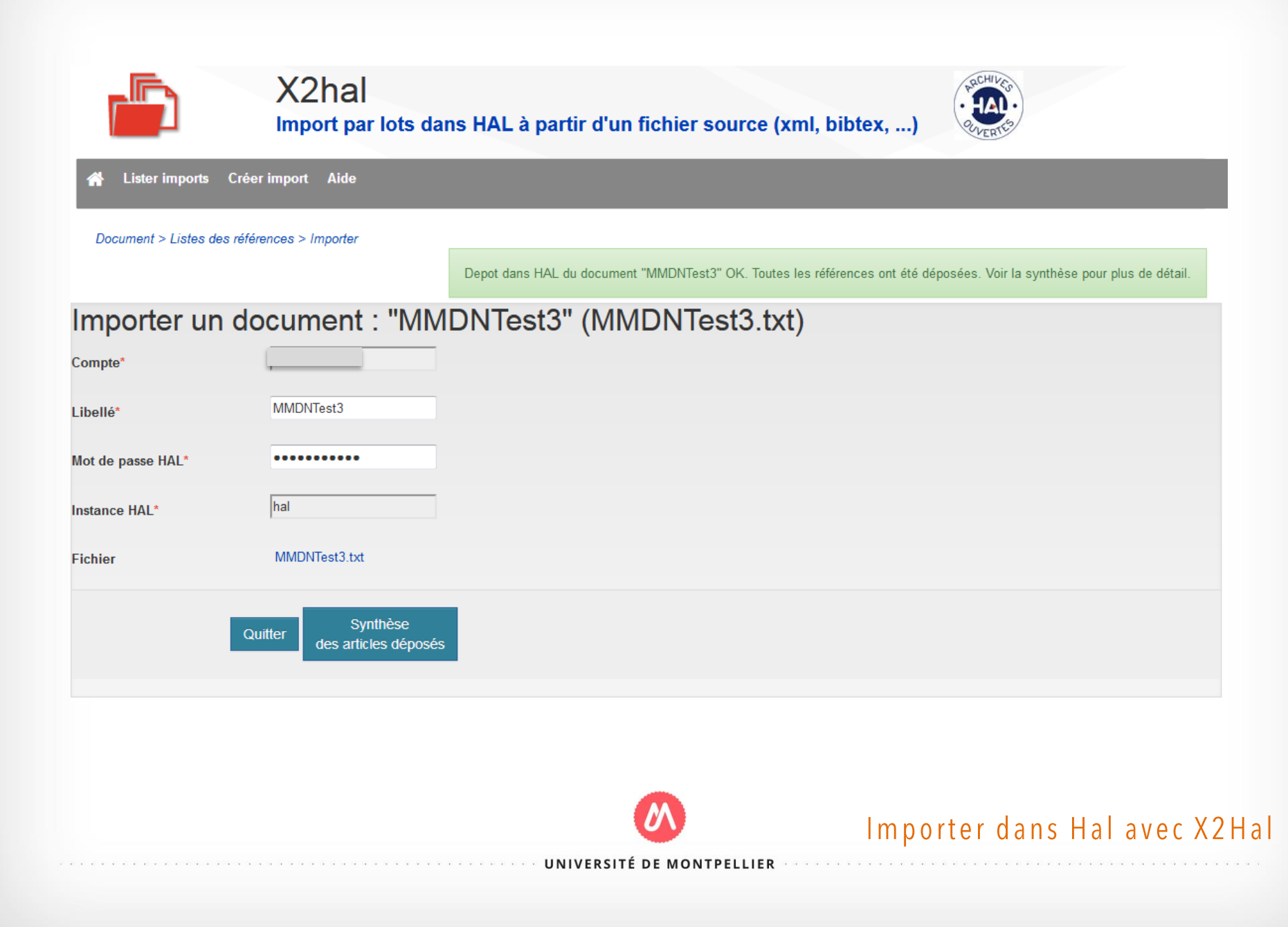

## **Vos références sont importées dans Hal**

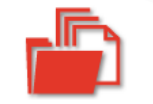

X2hal

Import par lots dans HAL à partir d'un fichier source (xml, bibtex, ...)

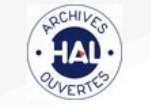

Lister imports Créer import Aide

#### Liste des imports créés

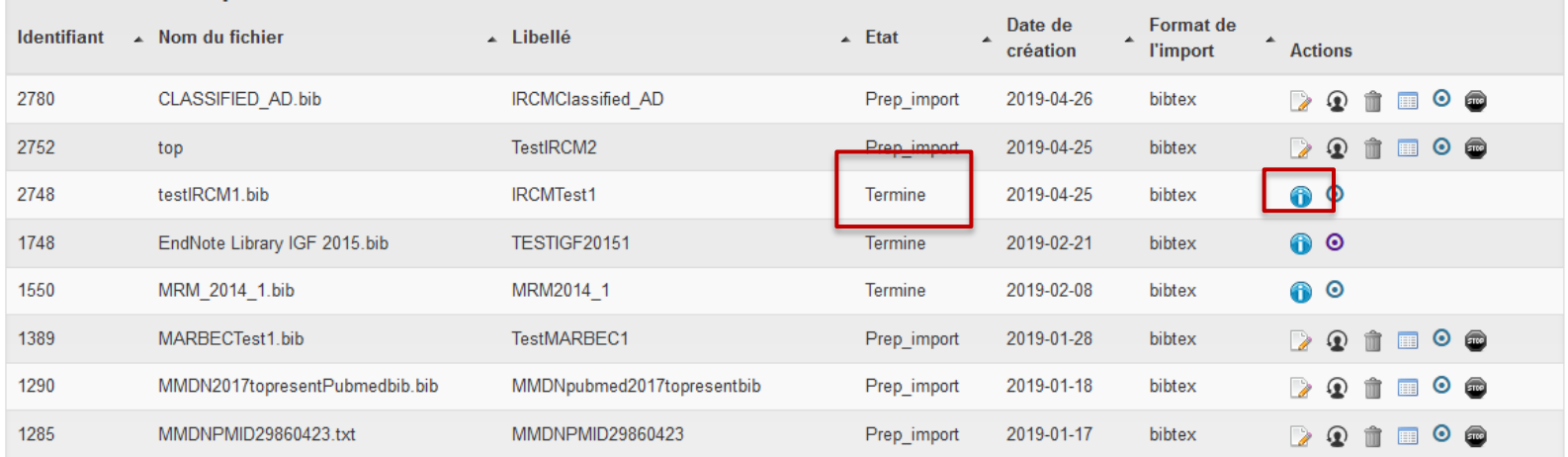

- Vous recevez un mail de confirmation pour chaque référence : vous pouvez les visualiser dans Hal.
- L'icône **in** vous permet également de visualiser les références importées avec leur liens vers Hal.

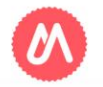

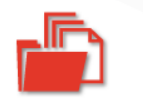

X2hal Import par lots dans HAL à partir d'un fichier source (xml, bibtex, ...)

Lister imports Créer import Aide

Documents > Synthese de l'import

### Synthese de l'import : "TESTIGF20151" (EndNote Library IGF 2015.bib)

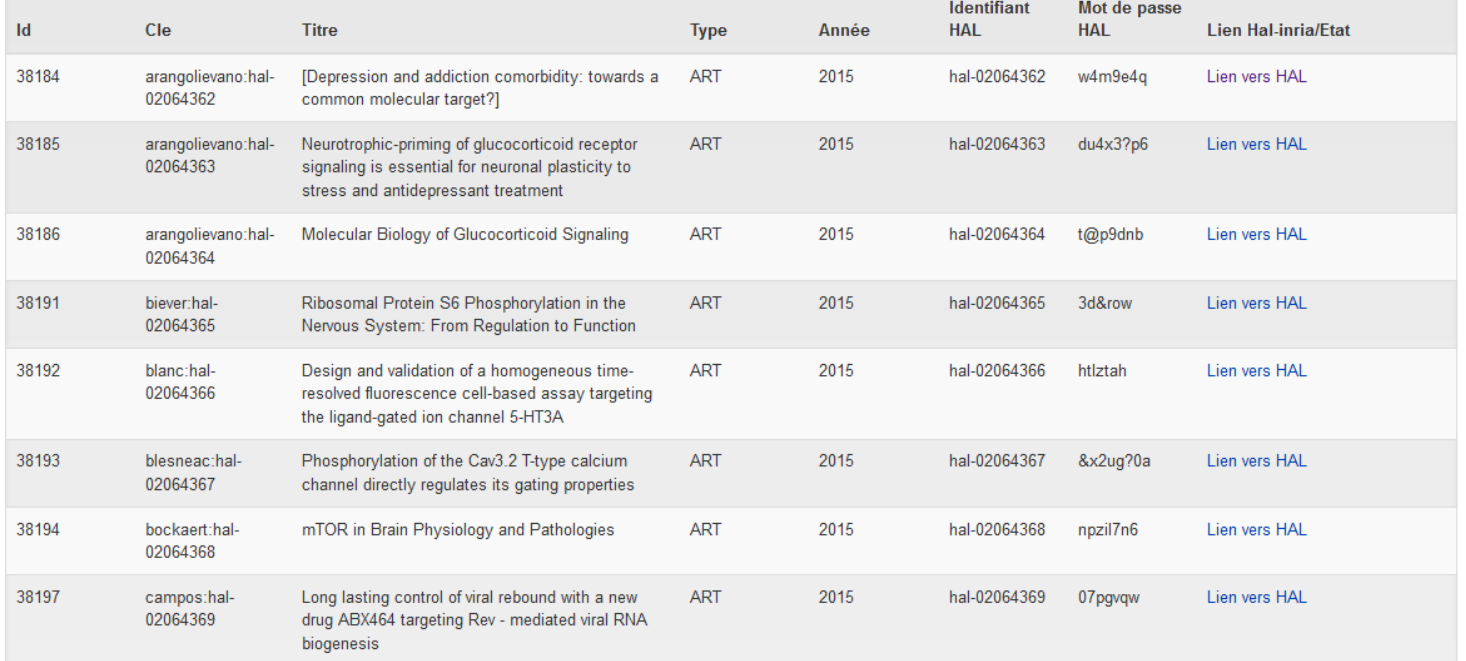

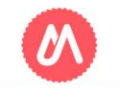

### Importer dans Hal avec X2Hal

## **Le bac à sable de X2Hal**

Le bac à sable est accessible à l'adresse : <https://qlf-x2hal.inria.fr/> Pour tester vous pouvez utiliser le bac à sable de votre portail : url comportant preprod Sinon utilisez la preprod de HAL https://hal.halpreprod.archives-ouvertes.fr/ Vérifiez également que votre login HAL est bien valide dans le bac à sable du portail.

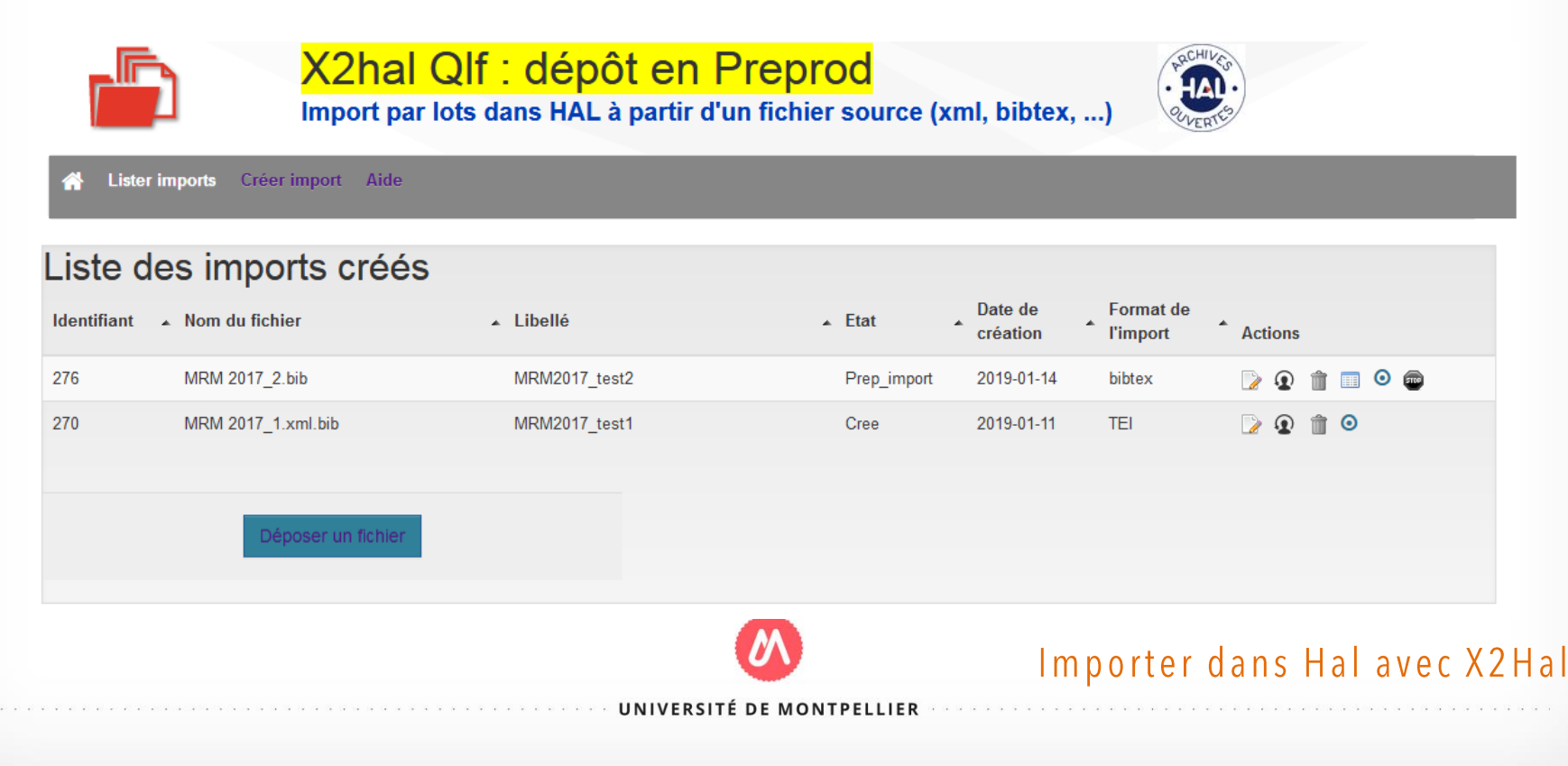